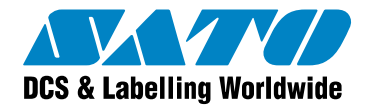

# **Printing labels to thermal printers from SAP R/3**

# White Paper

Version 20100716 © 2009 SATO CORPORATION. All rights reserved. [http://www.satoworldwide.com](http://www.satoworldwide.com/) softwaresupport@satogbs.com

© 2009 SATO Corporation. All rights reserved. SATO is a registered trademark of SATO Corporation and/or its subsidiaries in Japan, the U.S and other countries. "SATO Label Gallery<sup>™</sup>" is a trademark of SATO Corporation and/or its subsidiaries in the countries where applicable.

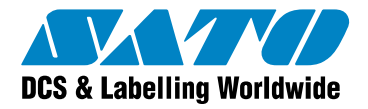

# Table of Contents

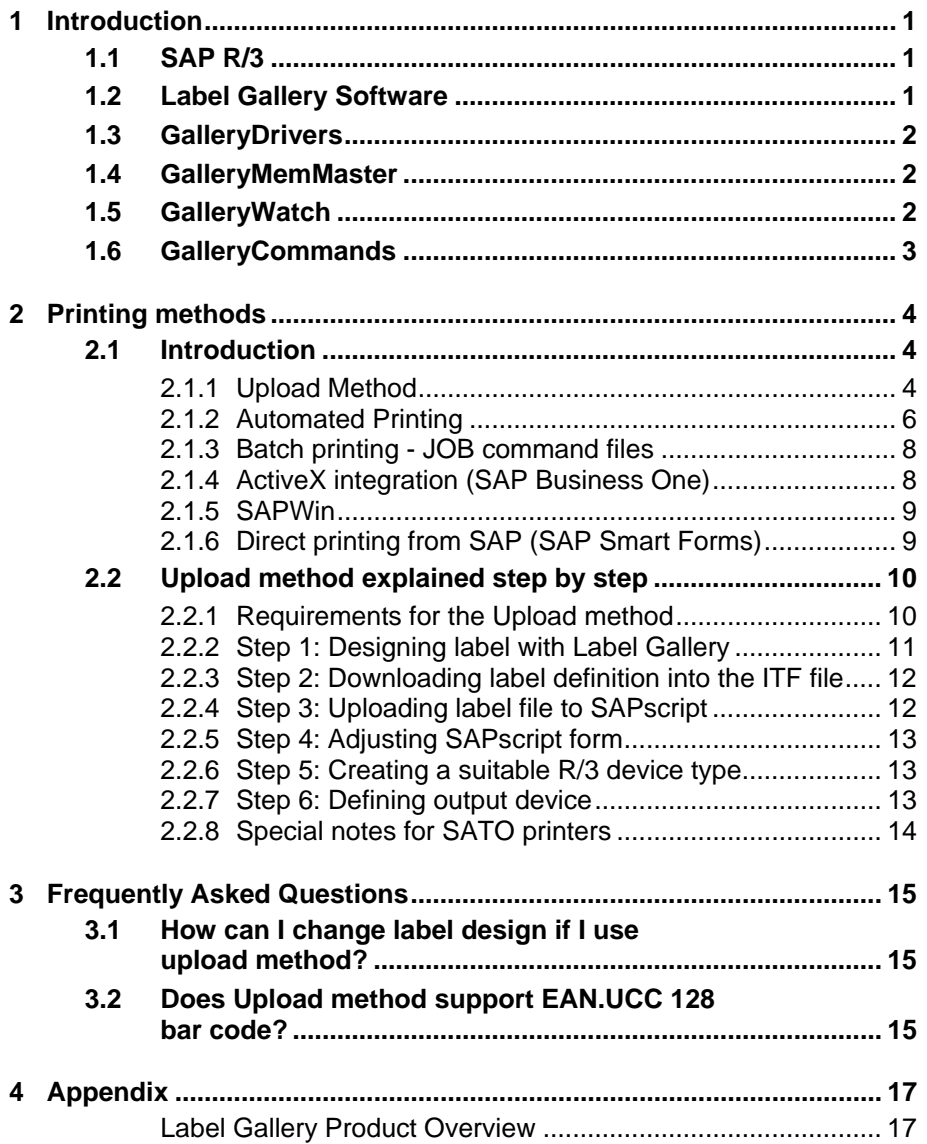

<span id="page-2-0"></span>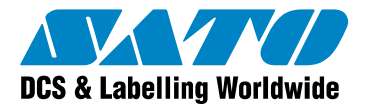

# **1 Introduction**

SAP R/3 is an ERP (Enterprise Resource Planning) software that contains many applications used for warehousing, shipping, goods tracking, as well as in the automotive and chemical industry. In short, SAP R/3 is used everywhere where labeling printing demand exists. Label Gallery offers very user-friendly support for SAP R/3 applications. One of the most important things with Label Gallery support for SAP R/3 is that you do not need to understand a printer's programming language to create and print a label.

This White Paper contains all necessary information how to print labels in SAP R/3 environment with Label Gallery software.

# **1.1 SAP R/3**

SAP R/3 is an integrated software solution for client/server and distributed open systems. SAP R/3 is the world's most used standard business software for client/server computing. R/3 meets the needs of customers from the small grocery store with 3 users to the multibillion dollar company with multiple users. The software is highly customizable using SAP proprietary programming language, ABAP/4. R/3 is scalable and highly TrueProd for many types and sizes of organizations.

The R/3 architecture includes application and database servers. The application servers house the software and the database servers handle document updates and master file databases. The system can support an unlimited number of servers and a variety of hardware configurations. SAP R/3 is based on various hardware and software architectures, running on most types of UNIX, on Windows and OS/400.

SAP R/3 runs on several databases such as Oracle, Adabas D, Informix, DB2 for UNIX, DB2/400 and Microsoft SQL Server 6.0. Since the release of R/3, SAP has made significant development and installed thousands of R/3 systems.

For more information about SAP R/3 please visit SAP home page at<http://www.sap.com/>.

# **1.2 Label Gallery Software**

Label Gallery is a family of professional labeling software products that brings a complete bar code printing solution and RFID Smart Label printing to desktop, mobile and enterprise users. Label Gallery offers an intuitive user interface, wide range of functionality, and numerous ways of integration and customization. Label Gallery software runs on any 32-bit, 64 bit windows based operating system such as Windows 2000, Windows XP, Windows Server 2003 and Vista.

Label Gallery software can be used with any kind of printer drivers but works best with GalleryDrivers. GalleryDrivers create the optimal printer command file that is sent to the printer and accelerate printing. In some label printing methods from SAP system (**Upload method[1](#page-2-1)** ) you must use GalleryDrivers, for other methods GalleryDrivers are not necessary and you can use any printer driver.

Label Gallery software is available in several editions. To print labels from SAP R/3, you need the edition Label Gallery TruePro. Label Gallery TruePro is the most powerful package of the Label Gallery software family. Label Gallery TruePro consists of several applications, such as Label Gallery Pro as the main label design software and additional modules like GalleryWatch, GalleryForm, GalleryData, and GalleryMemMaster.

For more information about Label Gallery software please visit the website <http://www.satoworldwide.com/labelgallery/LG3/index.htm>

l

<span id="page-2-1"></span><sup>&</sup>lt;sup>1</sup> Explained later in the document. Refer to the chapter Upload Method on page 4

<span id="page-3-0"></span>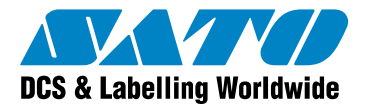

# **1.3 GalleryDrivers**

GalleryDrivers present full-featured Windows drivers developed for all major thermal printer brands. GalleryDrivers can be used with any Windows application in Windows 2000, Windows XP, Windows Server 2003 and Vista. However, the optimal printing results can only be achieved in the combination with Label Gallery software.

Label Gallery software can communicate with GalleryDrivers using the direct method to ensure fast label processing and printing. The major benefit using GalleryDrivers is their knowledge about the printer's internal commands and functionality. GalleryDrivers enable you to use all internal printer elements, such as internal fonts, bar codes, lines, rectangles, serialization counters, and memory cards. GalleryDrivers forward all this knowledge about printer functionality to the Label Gallery software.

GalleryDrivers are in constant development and new versions are released frequently. They can be used free of charge and are available for download from the Label Gallery website. For more information and latest updates visit the Label Gallery website at [http://www.satoworldwide.com/labelgallery/LG3/drivers\\_lg3.htm](http://www.satoworldwide.com/labelgallery/LG3/drivers_lg3.htm)

# **1.4 GalleryMemMaster**

GalleryMemMaster is the utility used to download TrueType/Type 1 and similar fonts and graphics to the printer's internal memory, FLASH memory, external memory cards, etc. GalleryMemMaster is also very useful when your label contains variable text elements formatted in True Type fonts, or when you want to use variable graphics on the label. Such True Type fonts and images behave like resident elements and can be downloaded to the printer's memory.

When you print labels from SAP R/3 using the **Upload method**<sup>[2](#page-3-1)</sup> some limitations apply to the label design. Because Label Gallery in this printing mode is not available at print time, all variable elements on the label need to be installed on the printer. Usually, this means using only internal printer fonts. But with GalleryMemMaster you can break this barrier. You can download True Type fonts to the memory card that can be used as internal fonts.

For more information about GalleryMemMaster please refer to the Label Gallery TruePro documentation.

# **1.5 GalleryWatch**

GalleryWatch is an integration middle-ware. It is an event-driven application monitoring and detecting many different formats of incoming data that can trigger a start of label production. GalleryWatch also makes the label production from non-windows applications possible. In most cases, data is exported from external or non-windows applications and saved to a text file that is intercepted and parsed by GalleryWatch. However, the text file is only one possibility for data exchange. Other trigger methods are also available.

Label printing with data from SAP R/3 is possible with GalleryWatch. SAP R/3 prepares all necessary data to be used on the label. GalleryWatch detects the data, uses it on the label and triggers the label production.

For more information about GalleryWatch please refer to the Label Gallery TruePro documentation.

l

<span id="page-3-1"></span><sup>&</sup>lt;sup>2</sup> Explained later in the document. Refer to the chapter Upload Method on page 4

<span id="page-4-0"></span>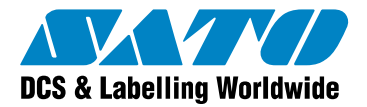

# **1.6 GalleryCommands**

GalleryCommands represent commands that can be used for automated label production. GalleryCommands must be written one per line in the batch file (JOB file). Label production can be started from Label Gallery, GalleryWatch or directly from a command line.

For more information about GalleryCommands please see the Label Gallery Plus User Guide. [http://www.satoworldwide.com/labelgallery/LG3/dl\\_promo.htm](http://www.satoworldwide.com/labelgallery/LG3/dl_promo.htm) 

<span id="page-5-0"></span>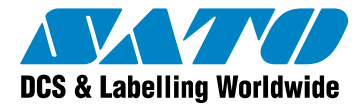

# **2 Printing methods**

# **2.1 Introduction**

This white paper presents the options for bar code label printing from SAP R/3. It describes the fundamentals of different printing methods and provides the pros and cons for each method.

The available output methods for label printing from SAP R/3 are:

- Upload Method (SAPscript) The labels are created in Label Gallery software and uploaded into R3 through SAPscript programming. This easy method is commonly used but lacks some functionality that is available with the other methods. The label can be printed only to the printer for which the export was made.
- Automated Printing (Middleware) The labels are created and printed in Label Gallery software that acts as a middle-ware on some PC computer. The data for the label coming from SAP system is processed by Label Gallery software, which produces the appropriate printer command file and sends it to the printer. The same label design can be printed to multiple printers, not just one.
- Batch printing JOB command files (Middleware) Similar to Automated Printing, only the incoming file with data from SAP is formatted differently.

SAP recommends **Upload Method**, but with the PC-based labeling software (middleware) Label Gallery you can also use the **Automated Printing** or **Batch Printing** options that will give you more versatility and freedom for your label layouts.

There are some other methods to print labels from SAP R/3 that are not connected to the Label Gallery software. Those two methods will be mentioned briefly in the document.

- **SAPWin**
- Direct printing from SAP (SAP Smart Forms)

For more information about SAP connectivity please see <http://www.satoworldwide.com/sapERP.html>

## **2.1.1 Upload Method**

The upload method has been recommended by SAP as the most popular way to print bar code labels. You can use Label Gallery software for bar code label design and preparation of the ITF file. The ITF file contains description of the label. To actually prepare the ITF file use the command Export to SAP in Label Gallery Pro. The SAPscript ITF file is uploaded to SAP R/3 system and labels with bar codes are printed directly from SAP system without any middleware or additional label processing. This operation is also very user friendly because there is no need for users to understand the printer's programming language.

Label Gallery software is used solely for label design. After you have designed the label with Label Gallery, SAP R/3 handles all procedures. You do not have to maintain any middleware solution.

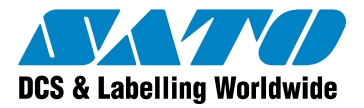

For detailed information about the Upload method please refer to the chapter **[Upload](#page-10-1)  [method explained step by step](#page-10-1)** on page [10.](#page-11-1)

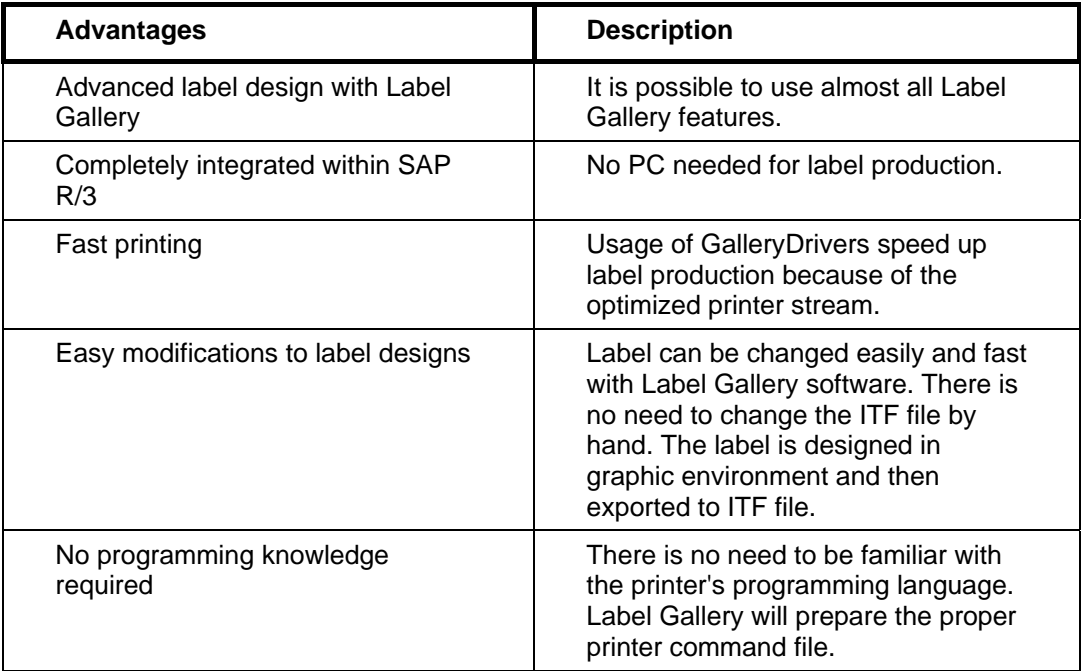

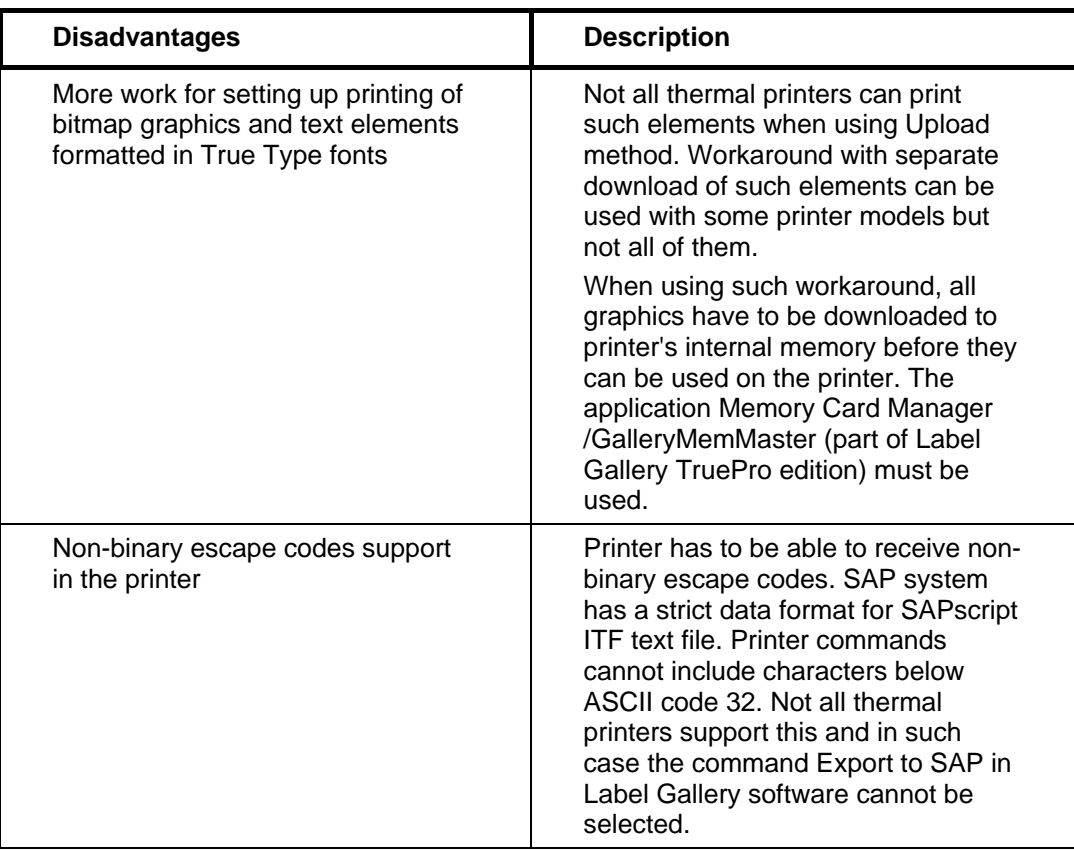

<span id="page-7-0"></span>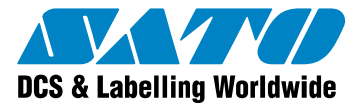

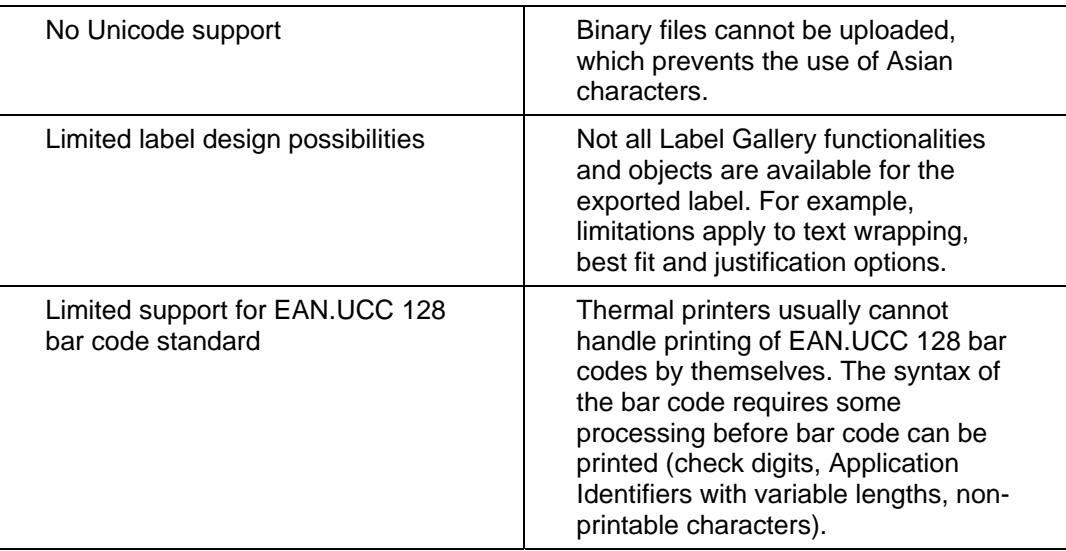

## **2.1.2 Automated Printing**

With automated printing, SAP R/3 system prepares a file with the data for the label. In most cases this is the text file formatted as CSV file or the file with columns of fixed widths. The fields in the file contain the values for fields on the label, for example article code, article description, bar code, image of the product, etc.

The appearance or change in the file is a signal for Label Gallery software to print the bar code labels. GalleryWatch application takes action here. GalleryWatch application opens the text file, gets the values from it, sends the values to the label opened in Label Gallery Pro and instructs Label Gallery Plus to start printing the required amount of labels to the selected printer. GalleryWatch runs as a middleware on the PC computer, accepting input connections and instructing Label Gallery Plus (the main label printing application) what to do. GalleryWatch can be run as a service application on the Windows computer.

If there is a need for additional data manipulation, it can be done in GalleryWatch using the internal support for MS Visual Basic Script. Even powerful data manipulation is available in Label Gallery Plus. Besides Visual Basic Script, additional internal Label Gallery functions are available. You can also acquire some additional data from any database, which you can combine with data from SAP R3.

Label Gallery software provides support for all common linear and two-dimensional bar codes. Even if your thermal printer does not internally support some bar code type, it can still be printed as image on the label. Label Gallery will generate such image at print time and put it on the label. The automated printing method is a universal solution for any kind of thermal printer you might have.

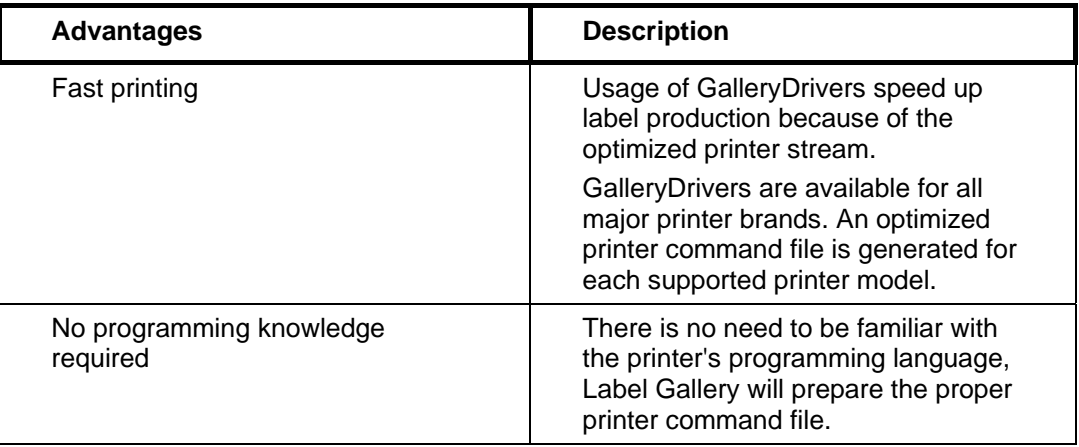

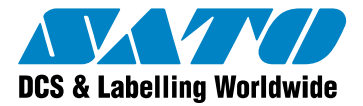

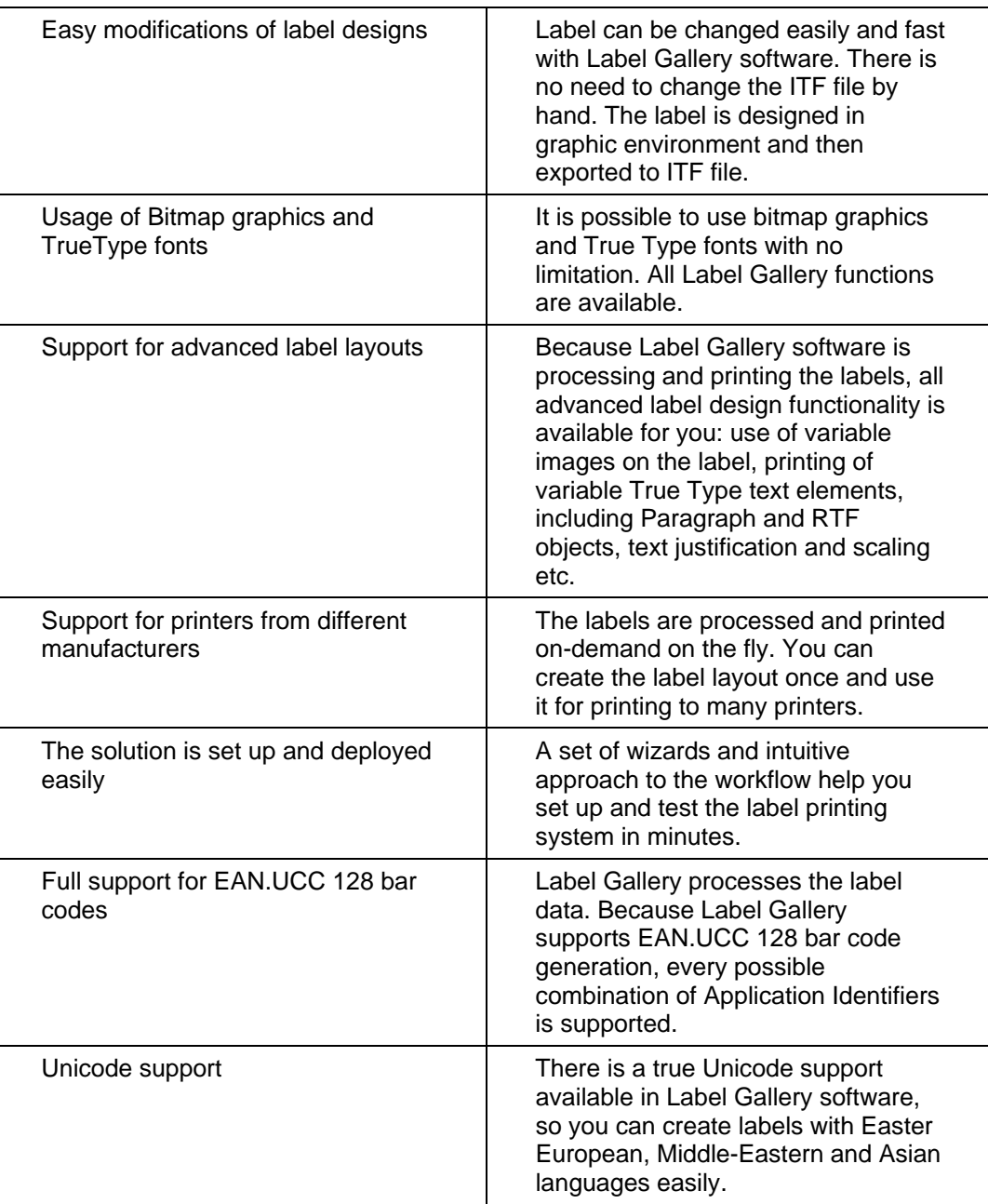

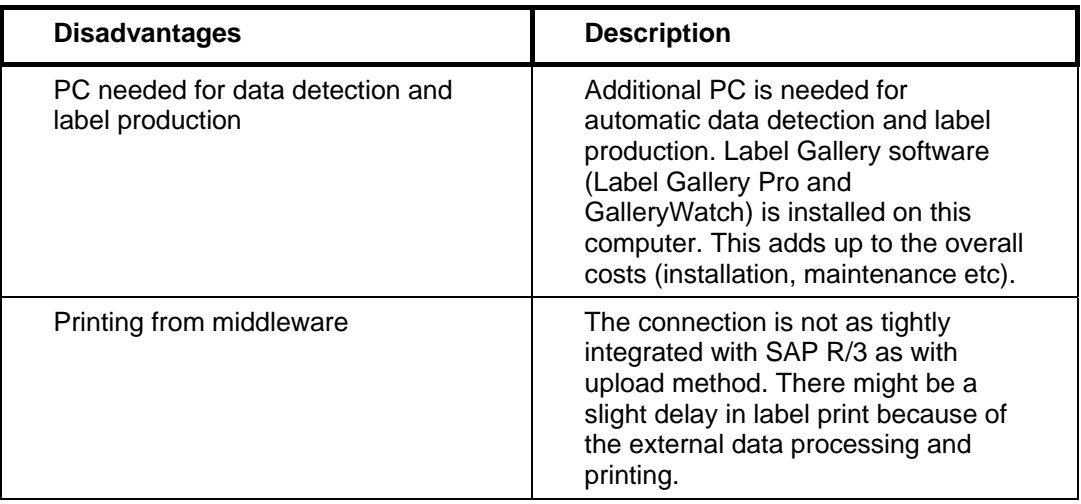

<span id="page-9-0"></span>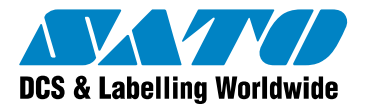

## **2.1.3 Batch printing - JOB command files**

Batch printing provides almost the same functionality as automated printing method. The major difference between automated printing and batch printing methods is in the type of file prepared by SAP R/3 system.

Automated printing method prepares a text file with data for the labels. GalleryWatch needs to parse this file to extract the values for fields on the label and send the values to Label Gallery Plus.

Batch printing method prepares a JOB file with description of label printing process. A JOB file contains GalleryCommands that exactly describe the printing process. GalleryWatch detects the appearance or change of the JOB file and starts the label production. GalleryWatch does not have to do anything except for following the GalleryCommands in the JOB file.

With batch printing method there is another new possibility to skip GalleryWatch entirely. SAP R/3 can start Label Gallery Plus and provide the file name of the created batch JOB file in the command-line options. When JOB file appears in the Label Gallery Plus command-line, the commands in the JOB file will be executed. In such cases, you do not need the Label Gallery TruePro edition but only the Label Gallery Plus edition.

For more information about JOB files, GalleryCommands and automatic printing using GalleryWatch please refer to the **Integration and Connectivity White Paper** which you can download from the Label Gallery website at [http://www.satoworldwide.com/labelgallery/LG3/dl\\_wp.htm.](http://www.satoworldwide.com/labelgallery/LG3/dl_wp.htm)

## **2.1.4 ActiveX integration (SAP Business One)**

SAP has developed the low-price solution SAP Business One (SBO) that gives small and midsize businesses (SMBs) an immediate and complete view of their business operations and customers. It is developed for small companies that require less complex industryspecific functionality from SAP IT solutions.

Different third-party software solutions exist that act as an interface between SBO and Label Gallery software. The  $3^{rd}$  party solution links both applications. Such solution can be an ActiveX component activated on an HTML page. The application acts as an additional window of SBO. On one end the application uses direct access to the SBO database in order to retrieve the desired data. On the other end it employs Label Gallery's ActiveX interface to activate it as a label printing server.

Such approach with  $3<sup>rd</sup>$  party application allows the user to use all the powerful functions of Label Gallery software in designing and printing the label. When the user selects the print command in such third-party solution the application obtains the necessary data for the label from the SBO system and transfers the data to Label Gallery to print the label.

For more information about ActiveX integration please refer to the **Label Gallery Programming Guide** which can be downloaded from Label Gallery website [http://www.satoworldwide.com/labelgallery/LG3/dl\\_promo.htm](http://www.satoworldwide.com/labelgallery/LG3/dl_promo.htm).

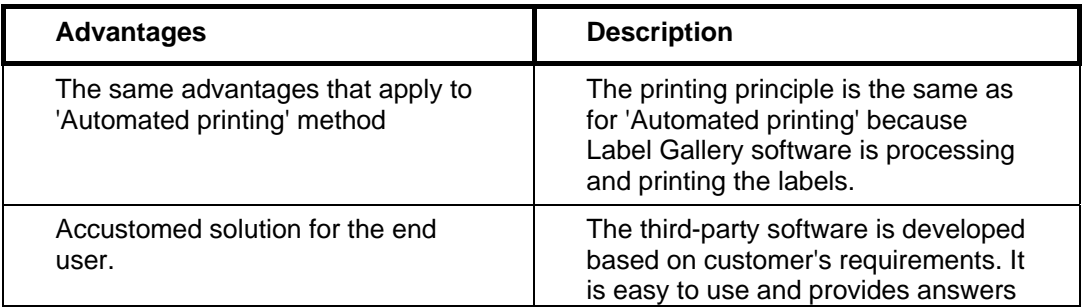

<span id="page-10-0"></span>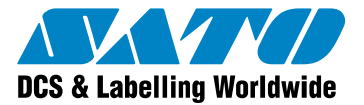

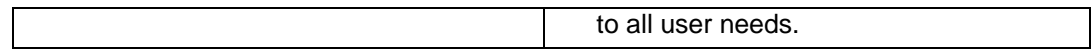

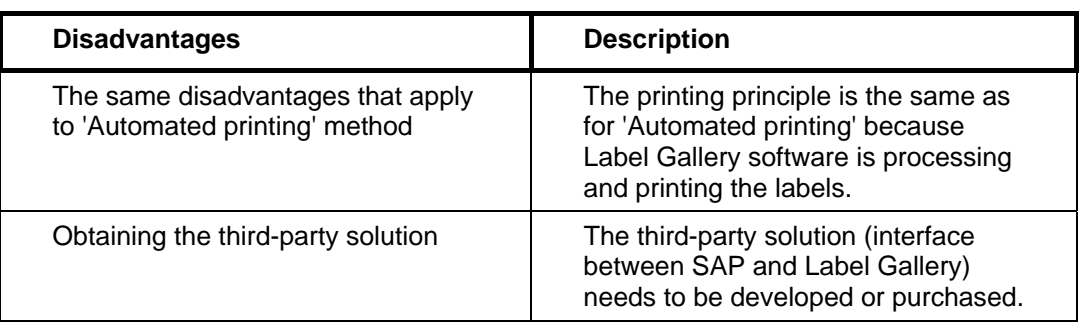

### **2.1.5 SAPWin**

SAP R/3 also supports printing with Windows drivers using the SAPWin device type and SAPlpd.

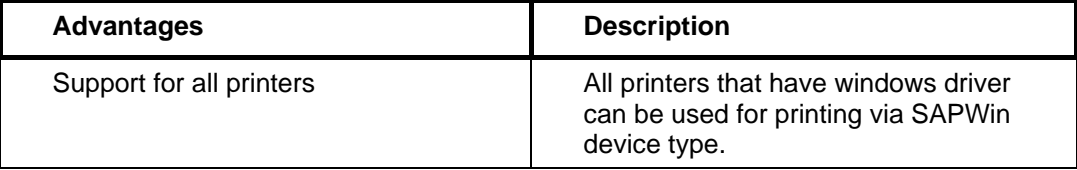

<span id="page-10-1"></span>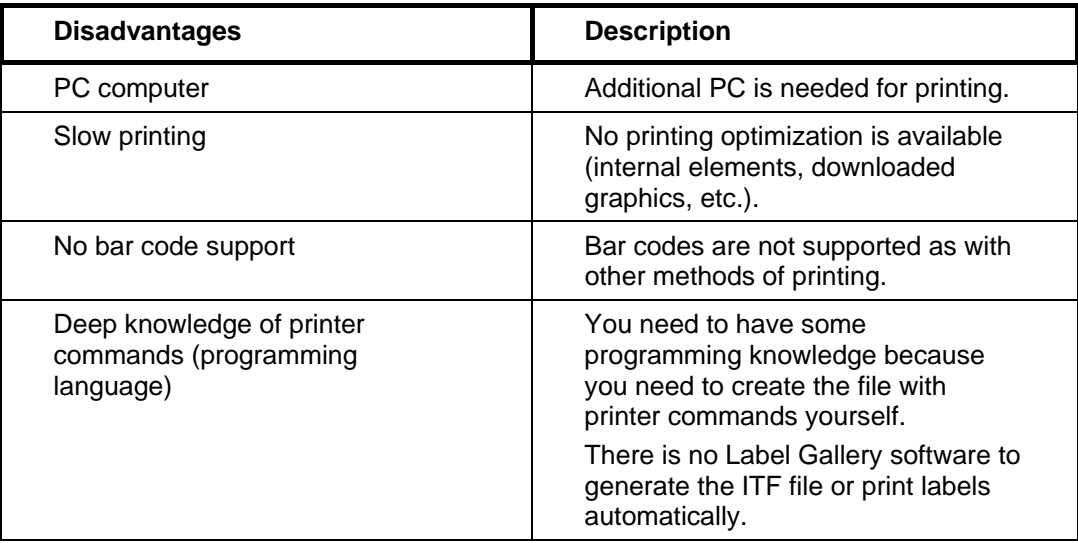

## **2.1.6 Direct printing from SAP (SAP Smart Forms)**

SAP R/3 natively supports any printer using PCL-5, Postscript, Prescribe or Line Printer emulation. The label with bar codes and form for output from SAP applications are created in the familiar Smart Forms environment and printed from SAP directly. There is no need for any additional software, licenses or PC computers.

Simplicity is the biggest advantage of printing bar codes directly from SAP. The user is not confronted with any new labeling software. The familiar environment is used for label design and print.

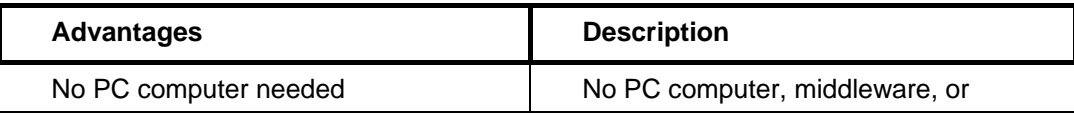

<span id="page-11-0"></span>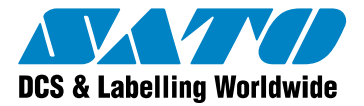

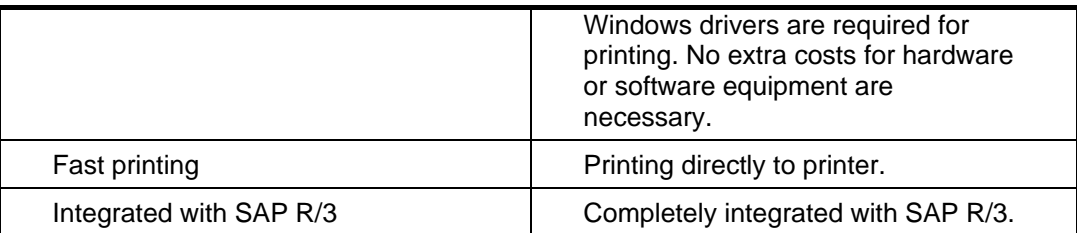

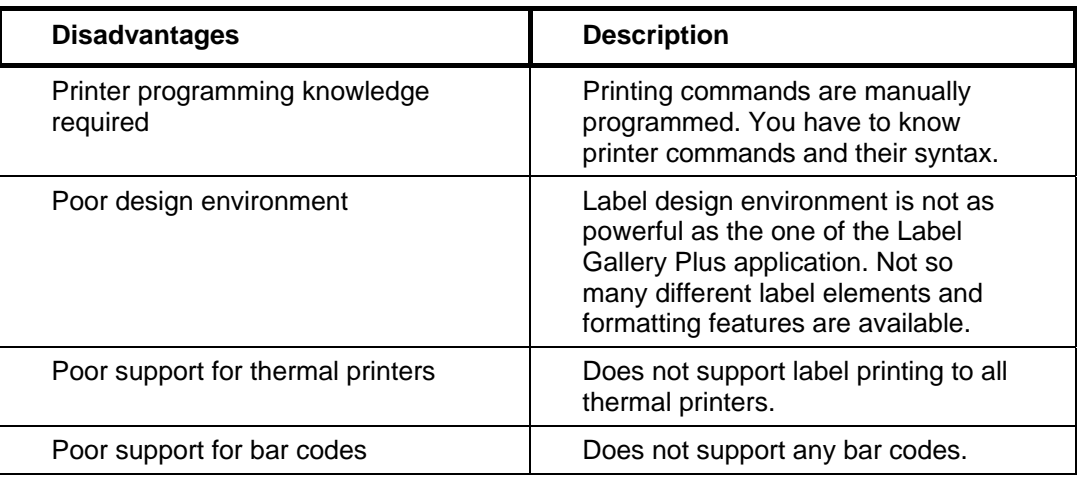

# <span id="page-11-1"></span>**2.2 Upload method explained step by step**

## **2.2.1 Requirements for the Upload method**

If you want to use Upload method for label printing from SAP R/3 system, you must meet the following:

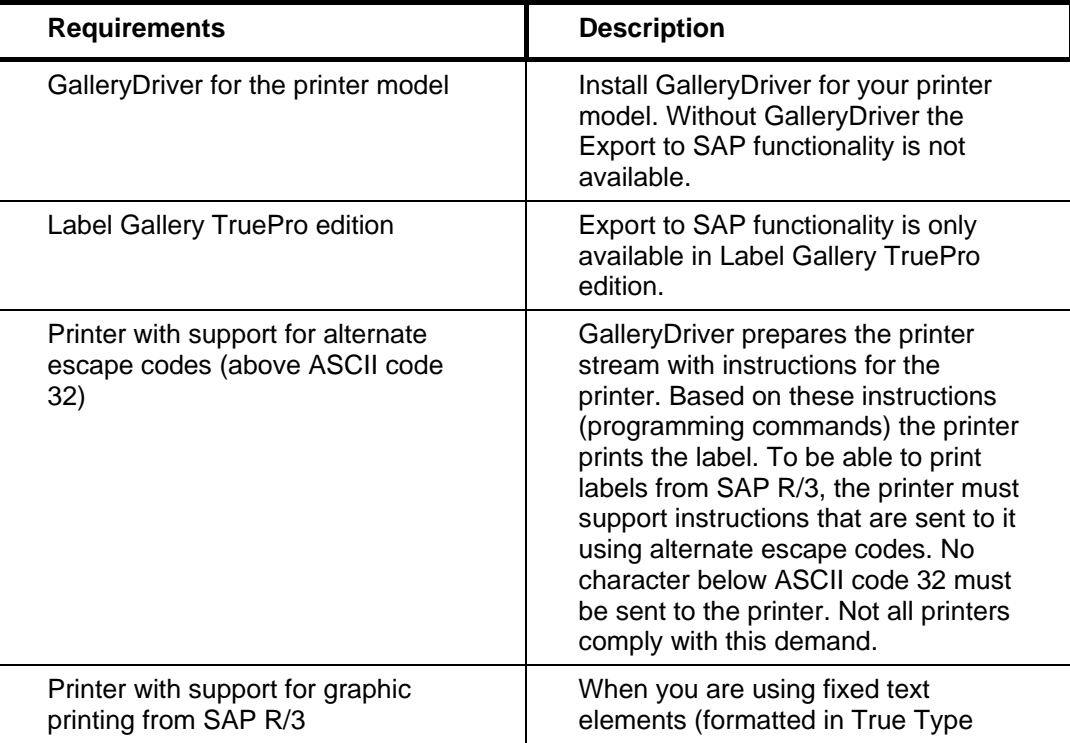

<span id="page-12-0"></span>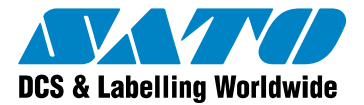

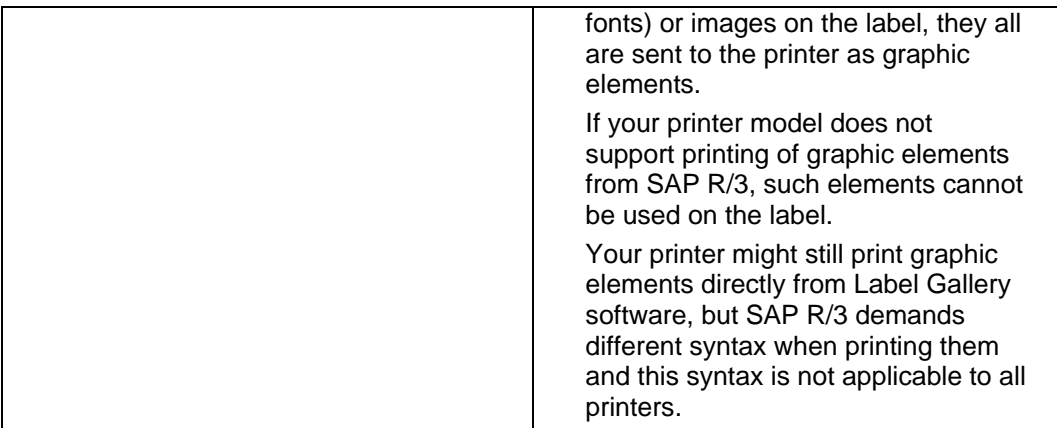

## **2.2.2 Step 1: Designing label with Label Gallery**

Design the label using Label Gallery software on a Windows-based PC computer. Please note that the Upload method of label printing is not available for all thermal printers. An easy way to verify the method is to check if the command **Export to SAP** is available in the Export submenu under the File menu. If the command is available, the connected printer supports the required functionality and the necessary ITF file can be generated.

#### **Define the R/3 form fields on the PC**

In Label Gallery software define prompted variable fields on the label. During print process these fields will be filled with the data from SAP R/3 system. Make sure they are defined as prompt variables, not database variables, function variables etc.

Each variable field in the label has its own unique name. You can define variable names similar to the actual R/3 field names, for example MATNR. This approach will simplify the connection process later, when you will need to make links between variables on the label with variables in the SAP R/3 system. However, the field names may not be just any length. Therefore, the complete R/3 field names might not be directly used.

For better preview of the label you are designing, assign some value to these prompted variables and make sure to enable Data View on the label. Current values will be displayed with elements on the label simplifying the design.

Use the same approach for the bar codes. Assign some value to their variables, such as 12345678 for eight-digit numeric bar code.

#### **Define text fields**

Label Gallery allows both internal printer fonts and True Type fonts to be used with the text elements. Please note, variable text elements can only be formatted in resident printer fonts. Fixed text elements can be formatted as resident fonts or True Type fonts. When printing fixed text formatted in True Type font, convert the text to graphic and sent it the printer as an image.

It depends on the printer model if you can print text elements formatted as True Types or not. If you are not sure about your printer, do the following: Select the command **Export to SAP** in Label Gallery software. If there is anything wrong with the label design, you will see an error message. If the printer cannot print True Type fonts from SAP R/3 system, the system will warn you and you can correct the label design.

But in general, all variable fields on the label must use the printer's internal fonts. If you want to use TrueType fonts, you must download them to the memory card on the printer using the application GalleryMemMaster. GalleryMemMaster is part of the Label Gallery TruePro edition. However, downloading fonts with GalleryMemMaster is not available for all printer types.

<span id="page-13-0"></span>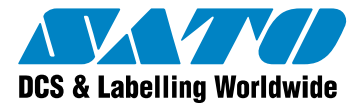

Please refer to the documentation of GalleryMemMaster for more information.

#### **Define bitmap graphics**

It depends on your printer model whether you can use bitmap graphics on the label or not (for example, to include your company logo as .BMP file). If you are not sure if your printer can print graphics in SAP R/3 mode, use the same test as for text fields: Select the command **Export to SAP** in Label Gallery software. If there is anything wrong with the label design, you will see an error message. If the printer cannot print graphics from SAP R/3 system, the system will warn you and you can correct the label design.

If you need to print graphic elements on printers that do not support direct printing of graphics from SAP, you can download these images to the memory card and recall them from the card. Use GalleryMemMaster application to download images to memory cards. However, the feature for image downloads is not available for all printer types.

Please refer to the documentation of GalleryMemMaster for more information.

#### **Apply different printer settings**

If you need to modify the printer settings, now is the time to do so. You can change standard settings like print speed, darkness and label media but also advanced settings like enabling the cutter or specifying different sensor type.

These options can be set using the command Printer Settings in the File menu. The printer settings will be saved into the label file and recalled every time you open the label with Label Gallery software.

### **2.2.3 Step 2: Downloading label definition into the ITF file**

When you have designed the label, you need to export it to a properly formatted text file that is readable by the SAP R/3 system. This is the ITF file.

To generate the ITF file, select the command **Export to SAP** in the Export submenu of File menu. If there is anything wrong with your label design and it cannot be exported to ITF format, you will see an error message explaining the problem. Correct the problem and try to export the label again.

If there are not any variable elements on the label, but only fixed ones, the label will be exported immediately. The location of the exported ITF file will be displayed on the screen.

If you have variable elements on the label, you will need to link them to appropriate variable from the SAP R/3 system. A dialog box with the list of label variable will open. Select each of the variables listed and provide the name of the SAP variable you want to link to it. Enter the actual R/3 field name here, for example, VBAK-KUNNR.

#### **NOTE!**

Do NOT enter the "&" (ampersand) in the name of the variables. Ampersand is only used in SAPscript for indicating the variables. Label Gallery software automatically creates the ampersand during the export.

The result of the export process is a file formatted in the SAPscript ITF format. This file resides on your PC computer in the subdirectory Labels in the My Documents folder structure. The location of this folder can be modified in Label Gallery preferences. The file name is identical to that of your label and the file extension is .ITF.

## **2.2.4 Step 3: Uploading label file to SAPscript**

When you have the ITF file with label description ready, you must upload it to your SAP system and make it available for printing.

<span id="page-14-0"></span>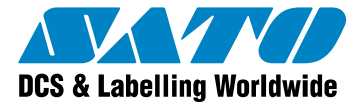

Use the standard text editor (Transaction SO10) to upload the print file to SAPscript. However, SO10 is only used here as "temporary storage" for the print file before you insert the print file into a form window.

Create a new standard text with any name. In the text editor load the created print file (.ITF file) with the function "Text->Upload" and select "ASCII" as a format. Store the ITF print file as a standard text.

## **2.2.5 Step 4: Adjusting SAPscript form**

To print the label, you must adjust the SAPscript form by using the SAPscript form maintenance (Transaction SE71).

- The MAIN window must extend over the entire page format (for example, DINA4). There may be no upper and left border between MAIN and the border of the page.
- You should delete all the windows except for the MAIN. If not deleted, then these windows should at least not contain any more data to be output (you may need to deactivate texts).
- The MAIN window should only contain a text element that includes the label file that you just created. To reduce the line breaks to a minimum, the font in the layout set header can be set to COURIER 6 point.
- The name of this text element depends on the application program used by R/3. You can add the label file into this text element by copying the entire text from SO10 into the form window.
- If you need to define additional text elements in the MAIN that are called from the print program, you can leave these essentially unchanged because the printer ignores commands it does not recognize. Because of the easier maintenance, it is recommended that you deactivate unused texts in additional text elements of the MAIN window.
- The first page of the form should refer to itself as the next page because the label file in the MAIN window may be quite large particularly if graphics have been included.

## **2.2.6 Step 5: Creating a suitable R/3 device type**

Generally, a special device type (a variant of the device type ASCIIPRI) must be used for the correct printout of the layout set on a label printer. SAP supplies these device types on the ftp server sapservX and delivers them in the standard SAP system. The device type ASCIIPRI can normally be used for the basic test of procedure with other label printers.

## **2.2.7 Step 6: Defining output device**

As the last step, an output device (printer) must be set up in the R/3 with Transaction SPAD. The special device type or ASCIIPRI is assigned to this output device (printer). The application program must now use this output device to print the labels. The label printer connects itself to the R/3 via one of the standard available connection types in SAP R/3 (local print on the application server/removed print via lpd server/removed print via Windows PC and SAPlpd/frontend print).

Your thermal printer must be connected to one of the available output channels for print output. Possible methods are:

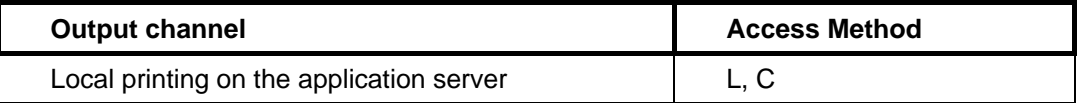

<span id="page-15-0"></span>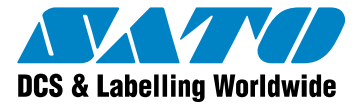

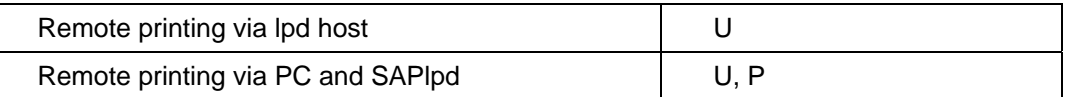

It would be easiest to connect the printer to a Windows PC and install GalleryDriver Windows printer driver. Then start the output program SAPlpd. You can then define the printer with access method "P" or "U" in the spool administration (Transaction SPAD).

## **2.2.8 Special notes for SATO printers**

#### **For SATO**

Select SC\_SAT as the device type. If this device type does not yet exist in your Release, download the device type ZLB\_SAT from the SAP ftp server sapservX and import this (to do this, see Note 8928).

<span id="page-16-0"></span>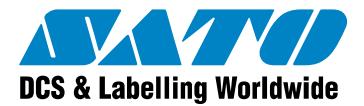

# **3 Frequently Asked Questions**

## **3.1 How can I change label design if I use upload method?**

Making modification to the label design is quite simple. Just follow these steps.

- 1. Open the label design in Label Gallery Plus software on the PC computer.
- 2. Make the necessary modifications to the label.
- 3. Save the label.
- 4. Select the command Export to SAP.
- 5. Upload the new ITF file to SAP R/3 system.

If there are any errors during the export, you will see an error message explaining the errors. Make the corrections and then perform the export again. When the new label is exported to ITF file, upload it to SAP R/3 system again as explained in the chapter **[Upload method explained step by step](#page-11-1)**.

## **3.2 Does Upload method support EAN.UCC 128 bar code?**

The quick answer is No. But read on to learn about a workaround that can be used to print EAN.UCC 128 bar code anyway.

EAN.UCC 128 bar code in Label Gallery software is printed using one Label Gallery function. This function makes all calculations regarding bar code contents and interpretation. It makes sure the structure of the bar code is correct.

However, in the Upload method Label Gallery software is not printing the labels. You just use the Export to SAP command that prepares the ITF file for you. Label Gallery software does not have control over label printing process and no Label Gallery function is available, including EAN.UCC 128 function.

The workaround in this case is to simulate this function by yourself. For it to work, you must understand the basics of EAN.UCC 128 bar code structure. In fact, this is bar code Code 128 with specially structured contents. If you prepare the contents for your bar code according to standard, the result will be code EAN.UCC 128.

Just put bar code Code 128 on the label and provide the proper contents for it. What you need to do is include a special character Function Code 1 <FNC1> in the beginning of the bar code contents. This will result in identifying bar code Code 128 as bar code EAN.UCC 128.

If you need to decode Application Identifier 420 with value 12345 into the bar code, you will need to prepare the following data stream and feed it to the bar code Code128.

#### **Example:**

<FNC1>42012345

#### **Description:**

Code128 with the upper contents is the same as EAN.UCC 128 bar code for application identifier 420. For each application identifier there are separated specifications that can be found in EAN.UCC 128 bar code standard.

In the above sample a fixed data is encoded in the bar code. You can also use the variable data that is encoded in the bar code. Your Code 128 bar code on the label must

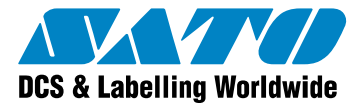

be linked to the appropriate variable on the label. When you make the export to SAP, the resulting ITF file will link the bar code on the label with one variable from SAP R/3 system.

You have to be aware that SAP R/3 must provide the formatted contents for the bar code element. That means you have to include on the label the data for the Application Identifier, the leading <FNC1> character, and the mark for the Application Identifier (420 in the example above).

<span id="page-18-0"></span>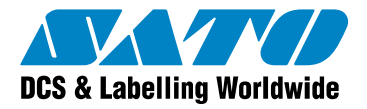

# **4 Appendix**

## **Label Gallery Product Overview**

Label Gallery is the most advanced professional labeling software for desktop and enterprise users. Label Gallery offers an easy-to-use interface and meets any label design and printing requirement for efficient label printing solutions to users in retail, logistics, health care, chemical, automotive and other industries.

**Label Gallery TruePro:** Complete software solution for any kind of label design and print requirement. Multiple connectivity options allow users to perform stand-alone printing or integrate label printing into any network environment.

Label Gallery TruePro provides you with interactive label printing capabilities such as integrating label printing to existing applications (ActiveX) or non-programming embedding of label printing to existing systems (GalleryWatch).

**Label Gallery Plus:** Full-featured software designed for professional label design and printing, including complete database support and ActiveX integration possibilities. A wide range of features and options makes Label Gallery Plus a perfect and easy-to-use tool for any labeling requirement.

**Label Gallery Easy:** Wizard-based software meeting basic barcode labeling needs. The entrylevel software includes many design elements of the Plus edition with the emphasis on simplified user interaction.

**Label Gallery Plus Print Only:** Label Gallery Plus Print Only offers printing of pre-designed labels but cannot be used to design and alter existing labels. Advanced settings for changing the labels are not available.

**Label Gallery TruePro Print Only:** Label Gallery TruePro Print Only offers printing of predesigned labels, using pre-designed forms and automatic printing from pre-designed trigger actions. Label Gallery TruePro Print Only cannot be used to design and alter existing labels, forms and trigger configuration. Advanced settings for changing the labels are not available.

**Pocket Label Gallery:** Pocket Label Gallery is a program package for Windows CE that brings the power of label printing to portable Windows CE computers (Windows Mobile Device). Pocket Label Gallery is part of the editions Label Gallery TruePro or Label Gallery Pocket PC Designer.

**Label Gallery Developer Series:** 

- **Label Gallery SDK** : Label Gallery SDK is an ActiveX integrator edition of Label Gallery software developed for software publishers who needs label printing capabilities in their software.
- **Pocket Label Gallery SDK: Pocket Label Gallery SDK is an ActiveX integrator edition** of Label Gallery software developed for software publishers who needs label printing capabilities in their software under mobile devices.